## **How-to Guide for Selecting WOU Peers**

This brief guide helps WOU faculty, staff, and administrators select peer institutions/programs for Program Review. Using the National Center for Education Statistics' (NCES) website, you can generate a list of institutions that match your desired search parameters and WOU's institutional characteristics.

The following criteria will help you find institutions with characteristics similar to WOU that offer a specific major or program:

- I. Specific major(s)/program(s)
- II. public 4-year bachelor's degree granting institution
- III. enrollment totals between 1,000-10,000 students (WOU has 4,029 enrolled students (Fall 2021)
- IV. and an institutional acceptance rate between 70%-90% (WOU is 84% as of 2021)

## **Step 1:** *Set search criteria for Major/Program*

- **1.** Navigate to the [NCES College Navigator](https://nces.ed.gov/collegenavigator/) website.
- **2.** Once landed on the home page, use the navigation tools on the left side of the page (marked with red box) to begin your search:

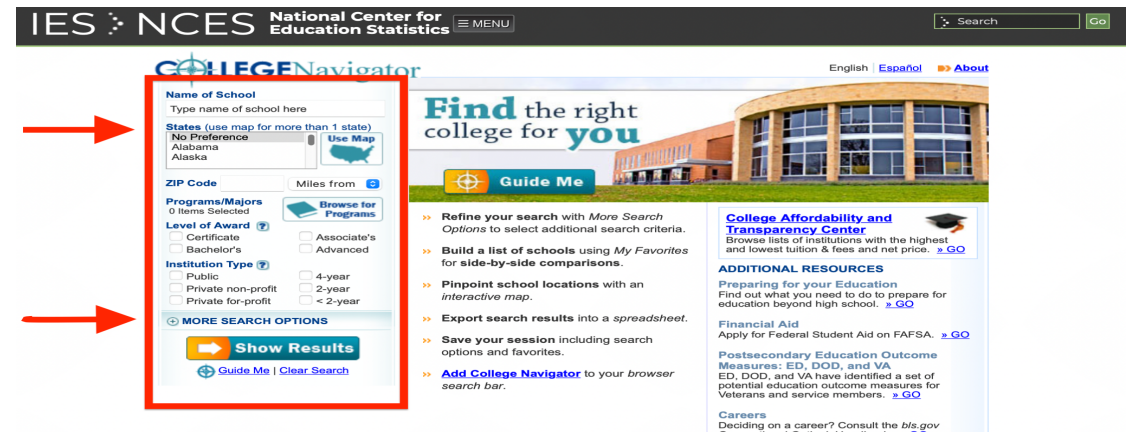

**3.** To begin generating institutions that match WOU, we must first set our parameters:

Remember, we want the College Navigator to find institutions *for us* so we do not need to search by school name and can leave that box empty.

- I. Leave the "State" box as "No Preference".
- II. "ZIP Code" and "Miles from" should also be left blank.
- **4.** To only find institutions that offer a particular major/program, click the "Browse for Programs" (marked by red arrow and circle) button and a selector box will appear:

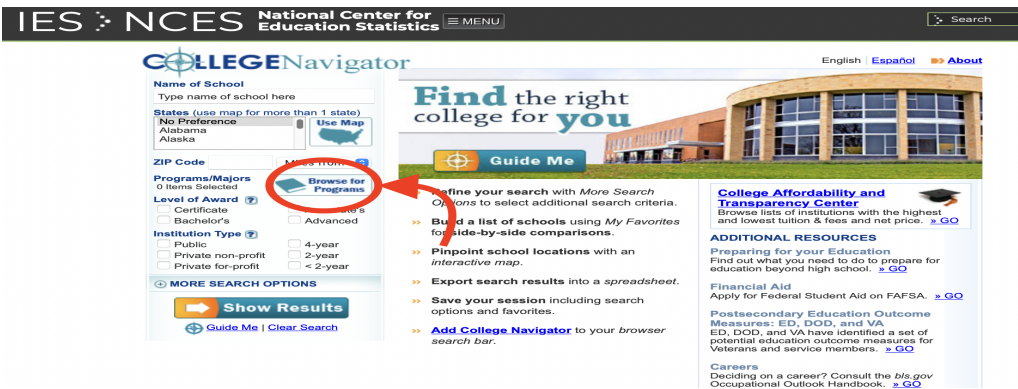

**5.** The pop-out selector box allows you to either search your major/program by keyword(s) (black circle) or browse all programs in the database by using a series of expanding and collapsing categories (red box) to find your desired major/program. As an example for this guide, we will select the American Sign Language (ASL) program ONLY:

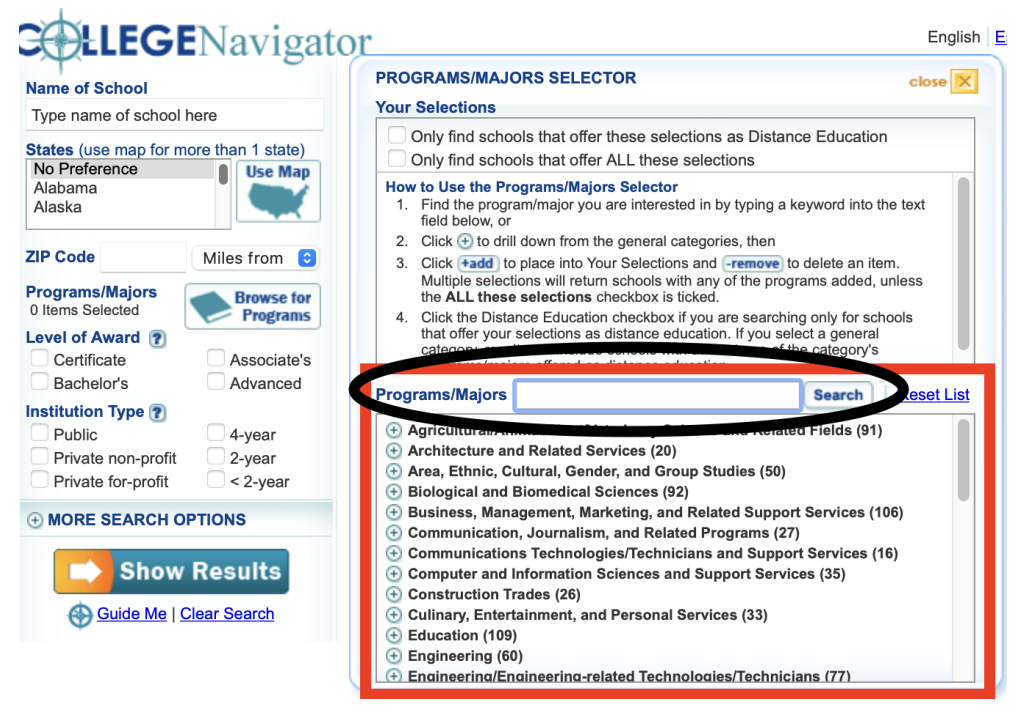

*Note: Use the "+" icon to the left of each category to expand the selection.*

**6.** After selecting your major/program, click the gold "X"/*close* button at the top right corner of the pop-out box to save your selection.

## **Step 2:** *Set institutional characteristics to match WOU's*

- **1.** Starting at the "Level of Award" section, check the "Bachelor's" box (and/or "Advanced" box if searching for Master's level programs).
- **2.** Under "Institution Type" and check the "Public" and "4-year" boxes. Your selections should look like this:

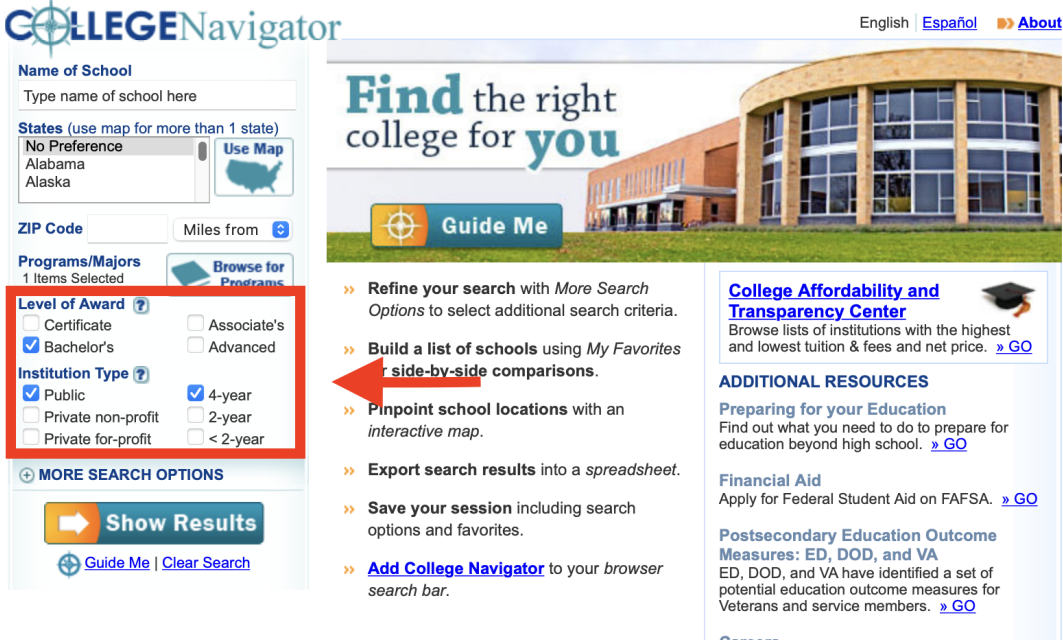

**Careers** Deciding on a career? Consult the bls.gov Occupational Outlook Handbook. » GO

- **3.** Below the "Institution Type" section, click on the "(+) MORE SEARCH OPTIONS" button to expand the search criteria (green box). Select the following using the drop down menus to select the desired range:
	- I. Undergraduate Student Enrollment: 1,000 to 10,000 (red circle)
	- II. % of Applicants Admitted: 70% to 90% (black circle)
	- III. Leave all other options as blank/default text.

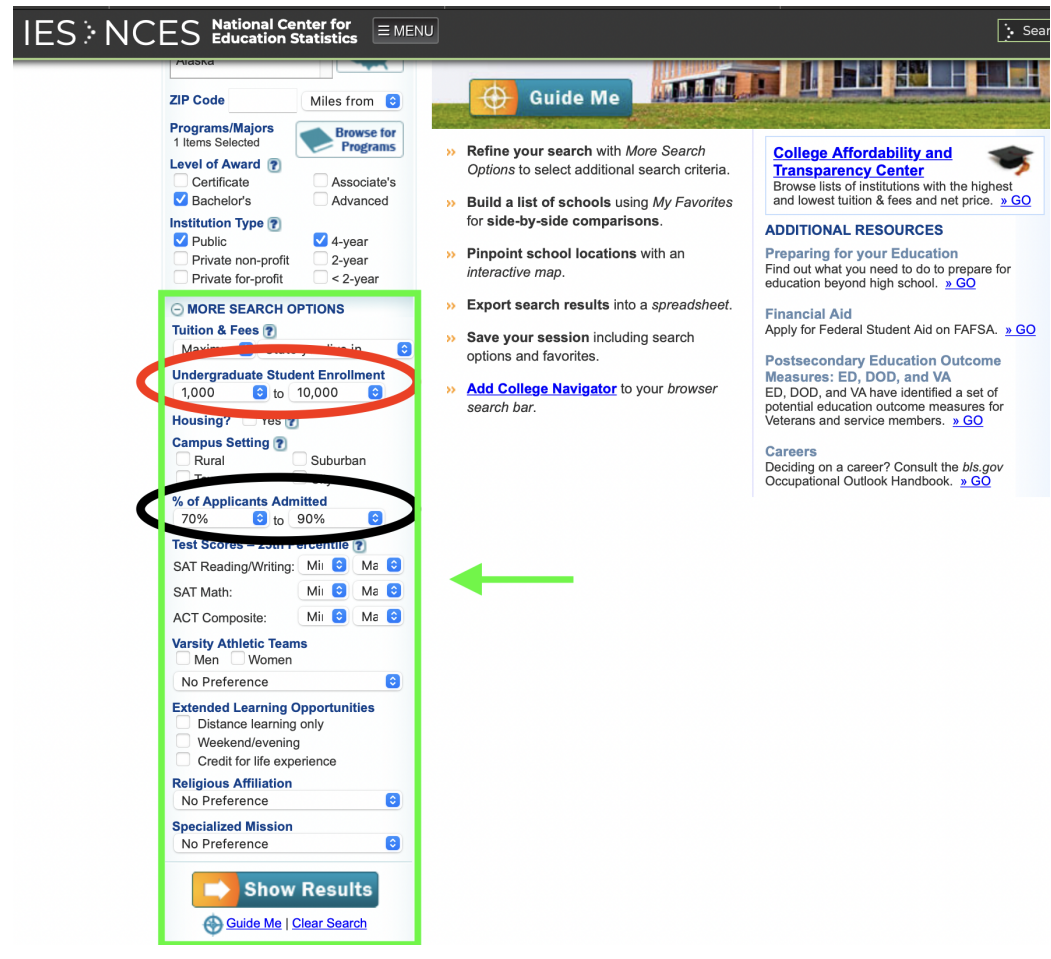

**4.** Simply click the "→ Show Results" button at the bottom of the search option section(s) to view which institutions match your preferences.

## **Step 3:** *Viewing and Selecting Results*

**1.** The search for ASL programs at public 4-year, bachelor degree granting institutions with 1,000-10,000 enrolled students who accept 70%-90% of applicants yielded only 2 results (red box). This is not a sufficient number of results.

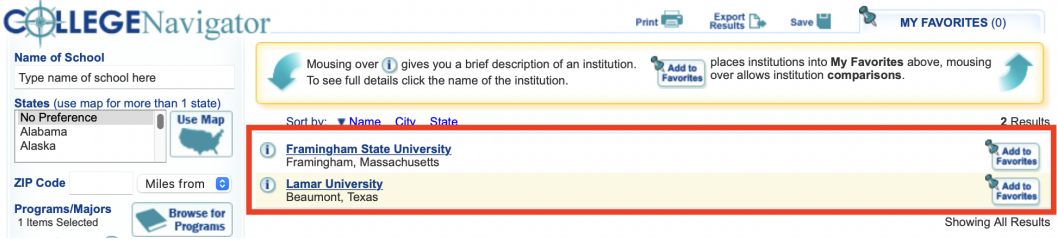

**2.** If your search only yields a few results, adjust your search criteria to make the search less stringent. For example, you could remove the additional search parameters of enrollment and acceptance rate. When you do so, the results now return a list of 8 institutions from which to choose (red box):

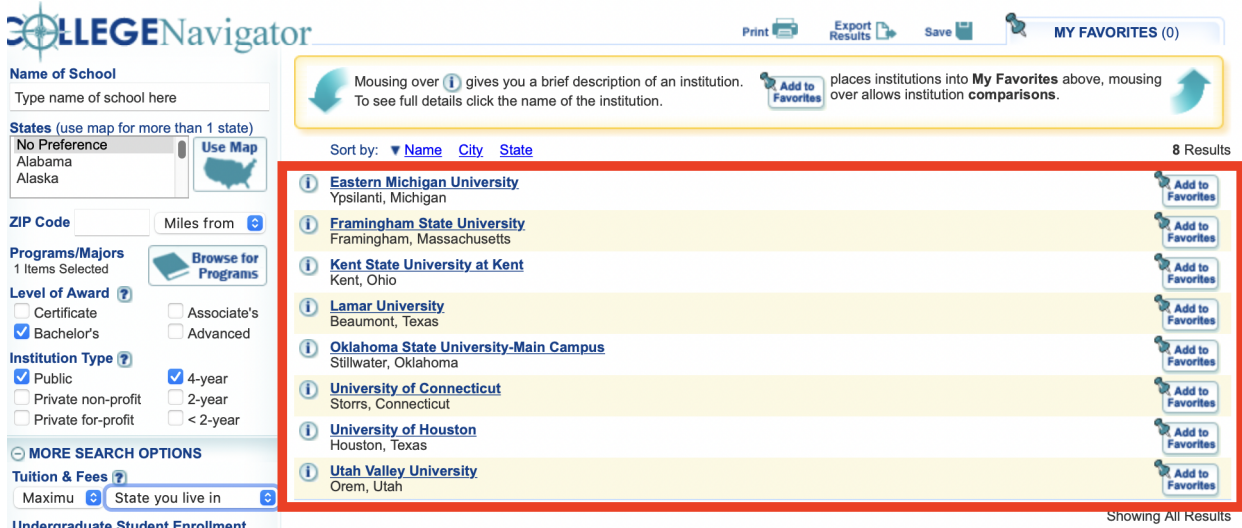

**3.** Once you have a desired number of results, you can export the data into an excel file by clicking the "Export Results" button at the top right of the page (red circle) and choosing "excel" and then, again, clicking on "Export" (green circle) and your data will be downloaded as an excel spreadsheet:

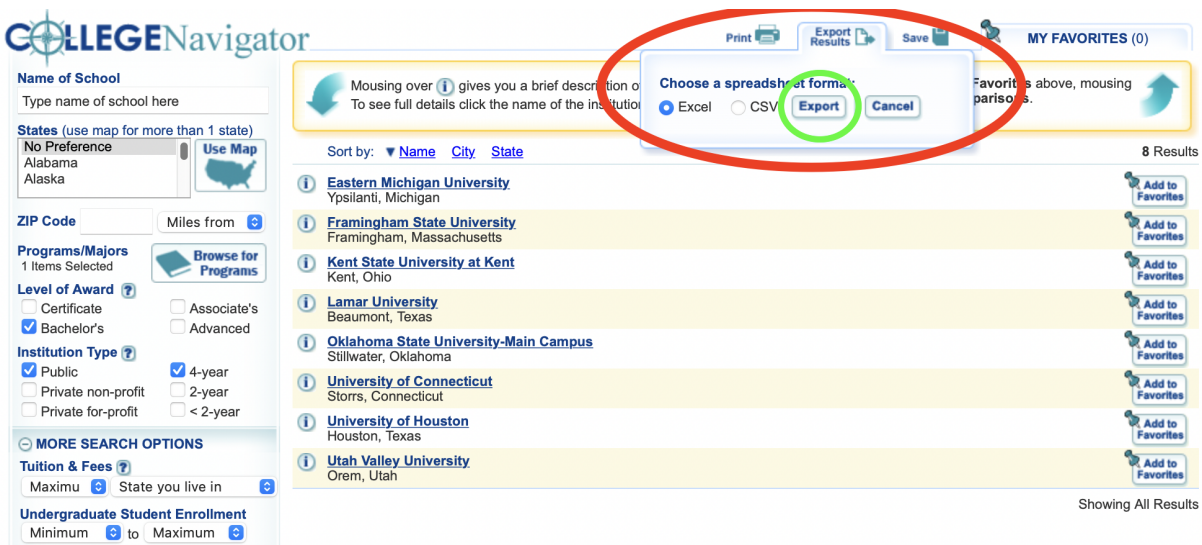

[View the downloaded excel data spreadsheet for the ASL program search.](https://docs.google.com/spreadsheets/d/1Naet84F04uB81yUKcOBKFGuPSHXw1yAlzok3NocLNEs/edit?usp=sharing)

- **4.** Navigate to your browser's downloads to access your recently exported spreadsheet. *Note:* the downloaded file name will begin with "CollegeNavigator\_Search\_…"
- **5.** Your mission for selecting peer institutions is now complete.